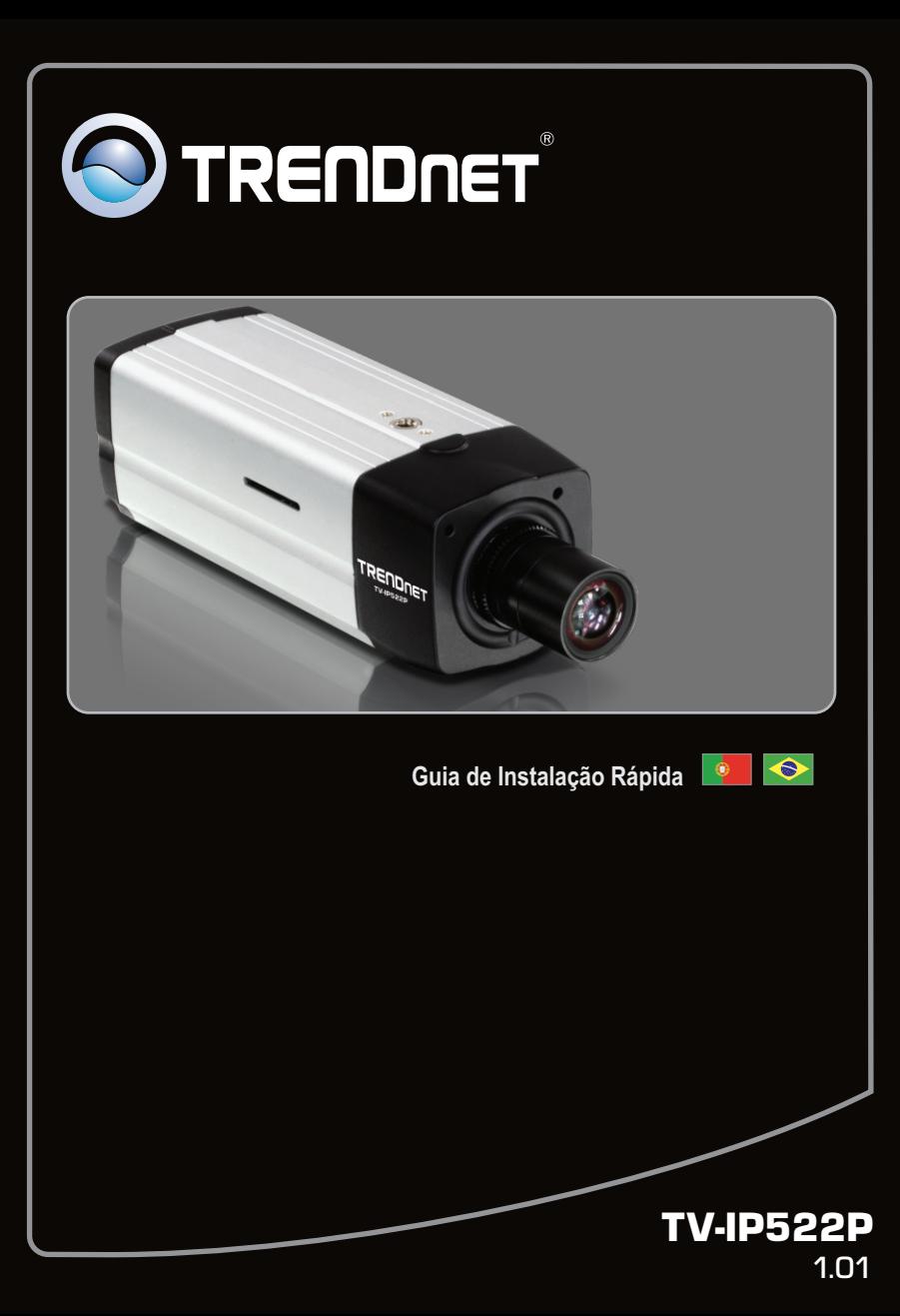

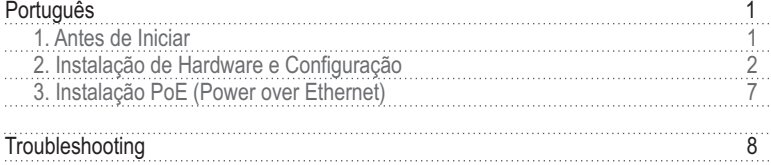

# **1. Antes de Iniciar**

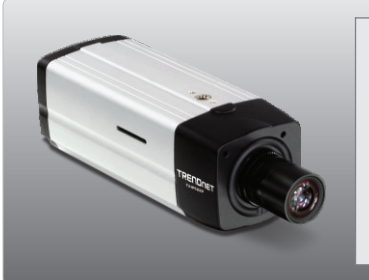

# **Conteúdo da Embalagem**

- TV-IP522P
- CD-ROM de Utilitários e Guia do Usuário<br>• Guia Multilínguas de Instalação Rápida
- Guia Multilínguas de Instalação Rápida<br>• Cabo Cat.5 Ethernet (1.5m/ 5ft)
- Cabo Cat.5 Ethernet (1.5m/ 5ft)<br>• Suporte de Metal
- 
- ?Suporte de Metal Adaptador de Tensão (12V DC, 1.5A)

# ?**Requisitos Mínimos do Sistema**

- Adaptador Ethernet 10/100 Mbps
- 
- Drive de CD-ROM<br>• CPU: processador
- CPU: processador 2 GHz ou superior<br>• Memória: 1GB RAM ou superior (Windows 7) /256 MB RAM ou superior (Windows XP/2000) /512 MB RAM ou superior (Windows Vista)<br>• Windows 7/Vista/XP/2000
- Windows 7/Vista/XP/2000
- 
- Resolução VGA: 800 x 600 ou superior<br>• Web Brower: Internet Explorer (6.0 ou s • Web Brower: Internet Explorer (6.0 ou superior)<br>• Roteador
- Roteador
- 
- Servidor de DHCP normalmente roteadores têm servidor de DHCP.<br>• Switch PoE (Power over Ethernet) (explo. TPE-80WS)(Opcional) • Switch PoE (Power over Ethernet) (explo. TPE-80WS)(Opcional)<br>• Injetor (explo TPE-111GI)(Opcional)
- Injetor (explo TPE-111GI)(Opcional)

**Nota**: O TV-IP522P funciona exclusivamente com dispositivos PoE (Power over Ethernet) aderentes ao padrão IEEE 802.3af.

# **Nota:**

- 1. Recomenda-se configurar a Câmera IP a partir de um computador cabeado.
- 2. Se você quiser utilizar o software IPViewPro 2.0, gentileza instalar o software clicando Install IPView Pro 2.0 na janela de Autorun e recorrer ao Guia do Usuário no CD para mais informações.

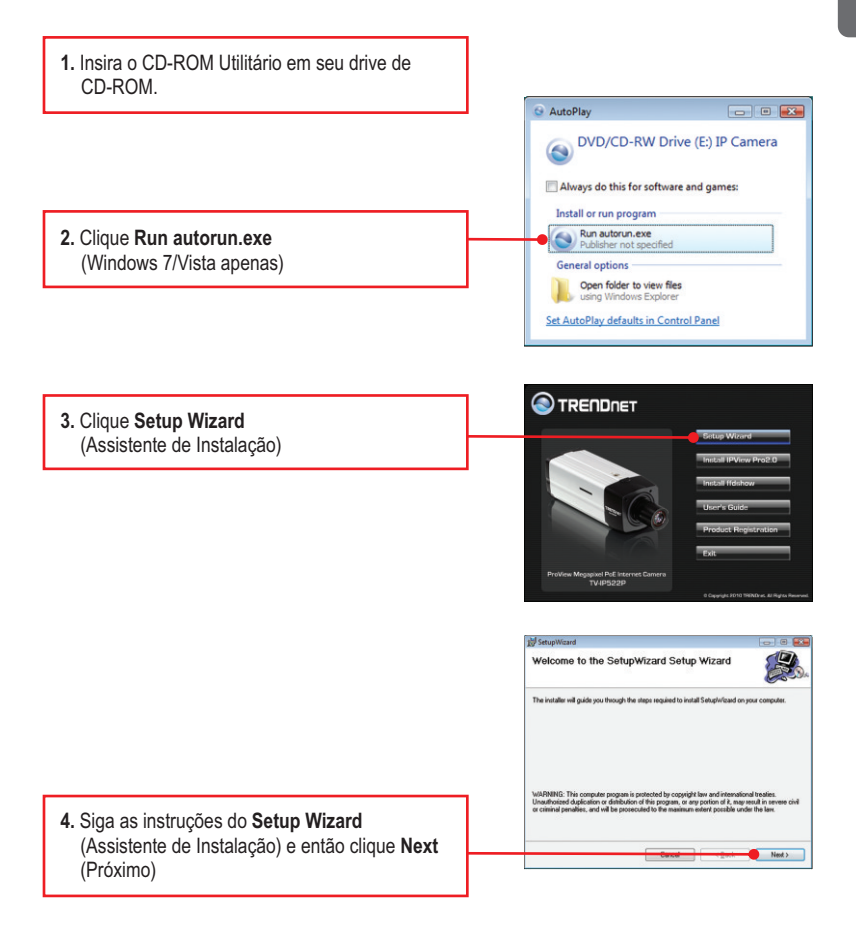

**To SetupWizard Installation Complete** SetupWizard has been successfully installed. Click "Close" to exit **5.** Clique **Close** (Fechar). Close **6.** Faça duplo clique no ícone **SetupWizard**  (Assistente de Instalação) em sua área de trabalho. SetupWizard **7.** Conecte um cabo de rede RJ-45 do Switch/Roteador à porta **Ethernet** da Câmera Internet. **8.** Conecte o Adaptador de Tensão à Câmera IP e então a uma tomada elétrica. **TRENDNET Install Your Camera**<br>Please connect a RJ-45 nature<br>the AC Player Adapter to the c **9.** Clique **Next** (Próximo). TRENDNET Select Your Camera<br>Please select a camera in the camera list then click "Heat" or try link it with web bet<br>find specified comera, please check your camera's wire link then click "Re-scan" a **10.** Selecione a câmera IP e então **Next** (Próximo).

**Português**

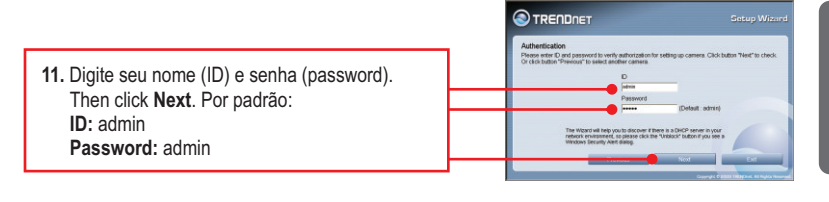

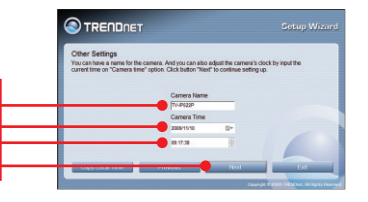

- **12.** Configure **Camera Name** (Nome da Câmera) e **Camera Time** (Data e Hora da Câmera). Então clique **Next** (Próximo).
- **13.** Se você quiser alterar a senha de administrador, clique **Change Password** digite a nova senha em New Password , redigite-a em Confirm Password, e então clique **Next** (Próximo).

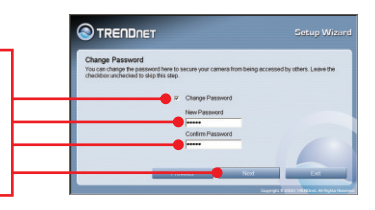

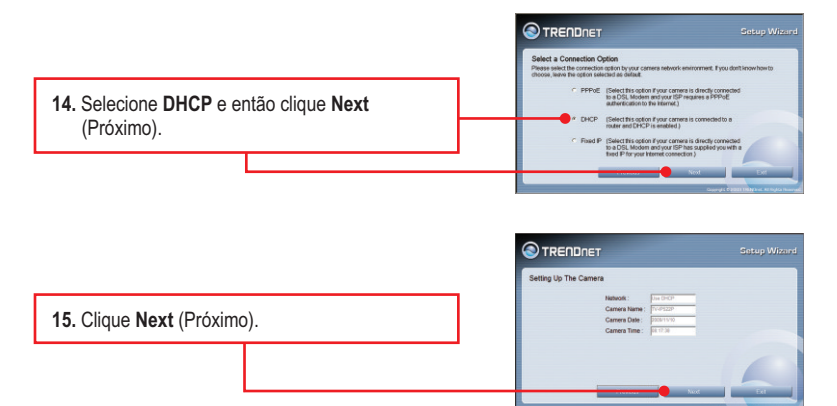

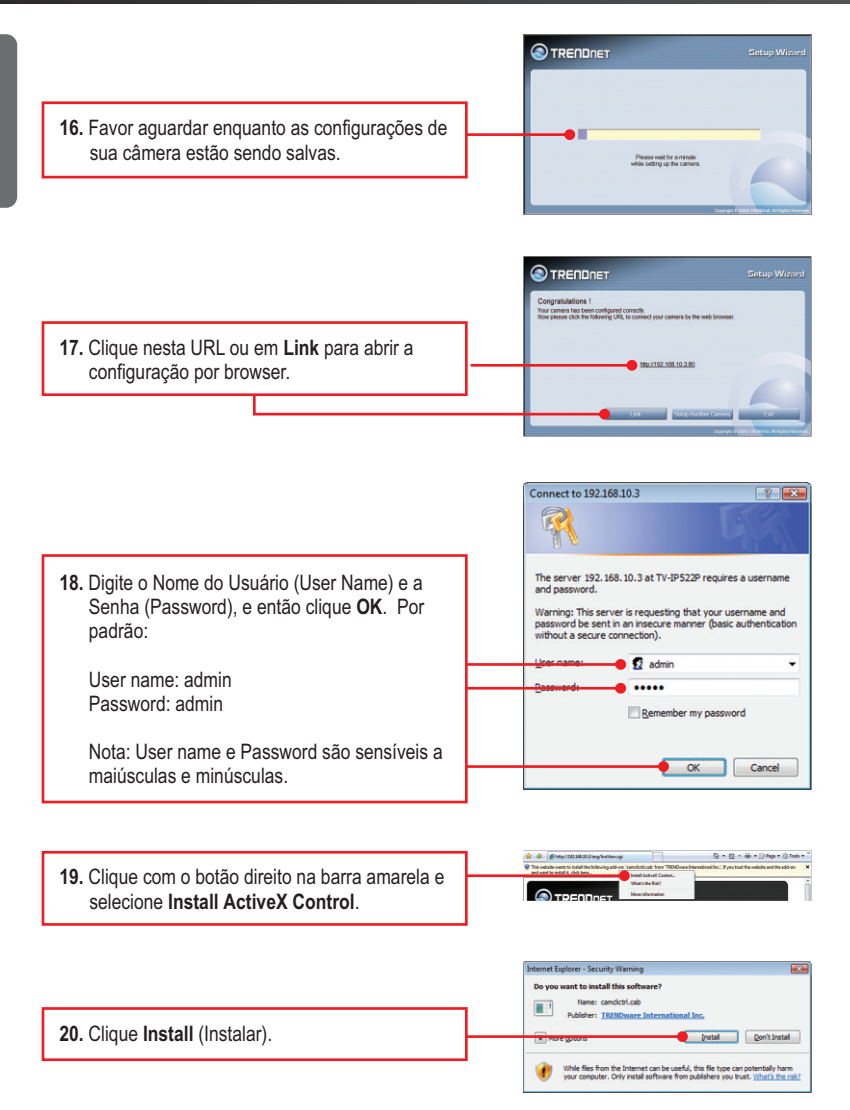

**21.** Clique com o botão direito na barra amarela e selecione Executar Controle ActiveX ( R**un O TRENDART ActiveX Control**.) Internet Explorer - Security Warning Do you want to run this ActiveX control? **Name: Camera Stream Client Contro** Publsher: TRENDnet Inc. **22.** Clique **Run** (Executar). Run Don't Run This ActiveX control was previously added to y<br>another program, or when Windows was instal<br>trust the publisher and the website requesting TRENDNET **23.** Vídeo ao vivo aparecerá. **24.** Utilize os ícones de comando para controlar a 0000802 câmera.

# **Sua instalação agora está completa.**

Para informações detalhadas sobre esta e outras configurações avançadas do **TV-IP522P**, favor recorrer ao Guia do Usuário incluído no CD-ROM de Utilitários & Driver ou ao website da TRENDnet em www.trendnet.com

# **Registre Seu Produto**

Para garantir o alto nível do serviço e suporte ao consumidor, por favor tire um minuto para registrar seu produto Online em: **www.trendnet.com/register** Agradecemos por ter escolhido TRENDnet

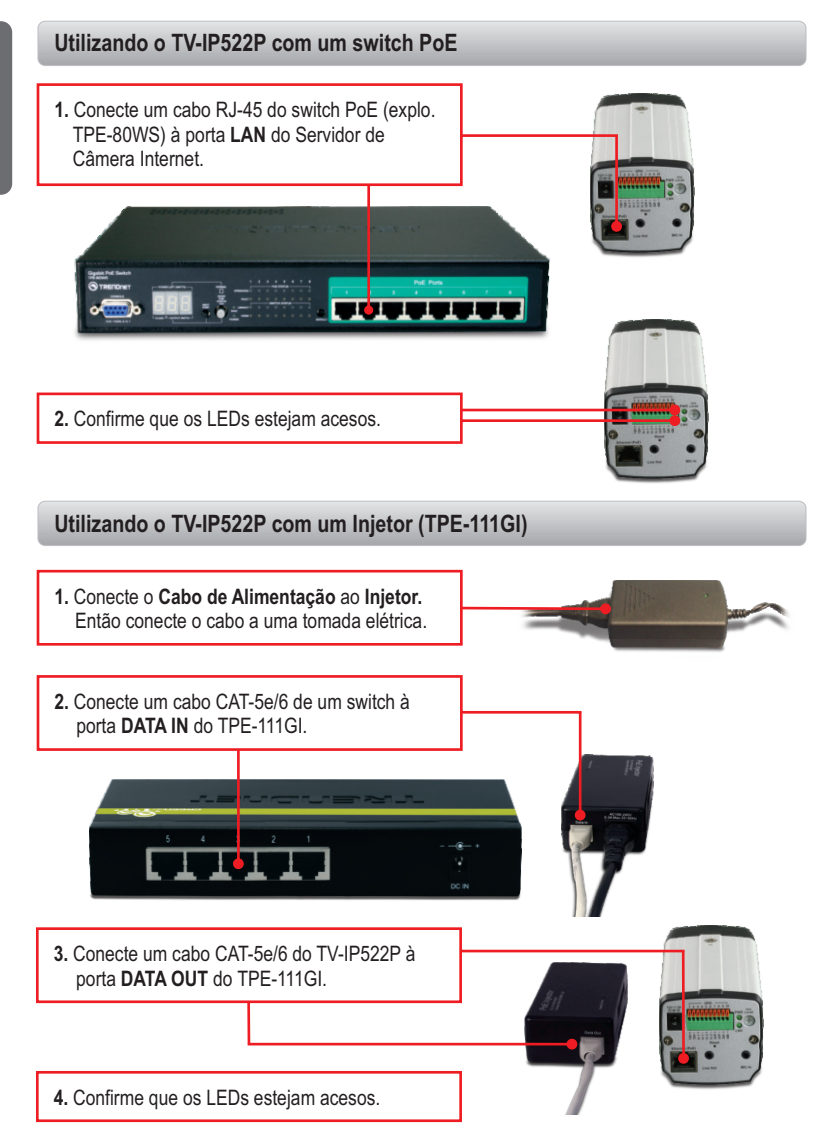

### **1. Inseri o CD com o Utilitário na minha unidade de CD, mas o menu de instalação não parece automaticamente. O que faço?**

- 1. Para Windows 7, se o menu de instalação não aparece automaticamente, clique no Icone do Windows na parte de abaixo a esquerda da tela, clique em no cuadro "procurar programas e arquivos" e digite D:\autorun.exe, onde "D" em "D:\autorun.exe" corresponde a letra à unidade do CD-ROM, e logo aperte a tecla ENTER do seu teclado .
- 2. Para Windows Vista, se o menu de instalação não aparece automaticamente , clique em Iniciar, clique no quadro Começar Busca e digite D:\autorun.exe onde "D" em "D:\autorun.exe" corresponde a letra à unidade do CD-ROM, e logo aperte a tecla ENTER do seu teclado .
- 3. Para Windows XP/2000, se a janela não abrir automaticamente, clique Iniciar, clique Executar e digite D:\autorun.exe onde "D" em "D:\autorun.exe" corresponde a letra à unidade do CD-ROM, e logo aperte a tecla ENTER do seu teclado .

## **2. O assistente de configuração (setup wizard) não consegue detectar minha câmera. O que devo fazer?**

- 1. Verifique se você seguiu todos os passos na seção Instalação do Hardware (Seção 2).
- 2. Desabilite qualquer software de firewall como ZoneAlarm ou Norton Internet Security. Se você está usando Windows XP ou Windows Vista, desabilite o firewall embutido.
- 3. Clique em Rescan no assistente de configuração (setup wizard).

## **3. Eu não tenho servidor de DHCP ou DHCP está desabilitado em minha rede e eu não consigo configurar o TV-IP522P. O que devo fazer?**

- 1. Vá às configurações de TCP/IP em seu computador e defina um endereço IP estático ao adaptador de rede de seu computador na subrede 192.168.10.x. Como o endereço IP de fábrica do TV-IP522P é 192.168.10.30, não defina o endereço IP 192.168.10.30 ao adaptador de rede de seu computador.
- 2. Abra o Internet Explorer e digite na barra de endereço.

## **4. A imagem está embaçada. Como posso ajustar o foco na Câmera Internet?**

Ajuste o controle de apertura ( na metade dos lentes ) direita e esquerda, logo ajuste o controle do foco (desde a parte frontal das lentes) esquerda ou direita.

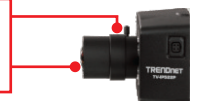

## **5. Não aparece video ao vivo quando eu clico em Live View. O que devo fazer?**

- 1. Certifique-se de que você está usando um browser que suporta Active X.
- 2. Certifique-se de que o Active X está instalado e habilitado. Veja passos 19 a 22 na Seção 2: **Instalação de Hardware e Configuração**.

# **6. Esqueci minha senha. O que devo fazer?**

- 1. Com um pino ou clip de papel pressione o botão **RESET** por 15 segundos, e então libere-o. Isto restaurará as configurações às originais de fábrica.
- 2. Abra o programa Assistente de Instalação ( SetupWizard) para descobrir o endereço IP da câmera (veja passo 10 na Seção 2: **Instalação de Hardware e Configuração**. Se você não tem servidor de DHCP em sua rede, o endereço IP de fábrica é 192.168.10.30. O ID de administrador e a senha de fábrica é admin.

Se você ainda encontrar problemas ou tiver perguntas referentes ao **TV-IP522P,** favor recorrer ao Guia do Usuário incluído no CD-ROM de Utilitários ou entrar em contato com o Departamento de Suporte Técnico da TRENDnet**.**

#### **GPL/LGPL General Information**

This TRENDnet product includes free software written by third party developers. These codes are subject to the GNU General Public License ("GPL") or GNU Lesser General Public License ("LGPL"). These codes are distributed WITHOUT WARRANTY and are subject to the copyrights of the developers. TRENDnet does not provide technical support for these codes. The details of the GNU GPL and LGPL are included in the product CD-ROM.

Please also go to (http://www.gnu.org/licenses/gpl.txt) or (http://www.gnu.org/licenses/lgpl.txt) for specific terms of each license.

The source codes are available for download from TRENDnet's web site (http://trendnet.com/downloads/list\_gpl.asp) for at least three years from the product shipping date.

You could also request the source codes by contacting TRENDnet.

20675 Manhattan Place, Torrance, CA 90501, USA. Tel: +1-310-961-5500 Fax: +1-310-961-5511

#### **Informations générales GPL/LGPL**

Ce produit TRENDnet comprend un logiciel libre écrit par des programmeurs tiers. Ces codes sont sujet à la GNU General Public License ("GPL" Licence publique générale GNU) ou à la GNU Lesser General Public License ("LGPL" Licence publique générale limitée GNU). Ces codes sont distribués SANS GARANTIE et sont sujets aux droits d'auteurs des programmeurs. TRENDnet ne fournit pas d'assistance technique pour ces codes. Les détails concernant les GPL et LGPL GNU sont repris sur le CD-ROM du produit.

Veuillez également vous rendre en (http://www.gnu.org/licenses/gpl.txt) ou en (http://www.gnu.org/licenses/lgpl.txt) pour les conditions spécifiques de chaque licence.

Les codes source sont disponibles au téléchargement sur le site Internet de TRENDnet web site (http://trendnet.com/downloads/list\_gpl.asp) durant au moins 3 ans à partir de la date d'expédition du produit. Vous pouvez également demander les codes source en contactant TRENDnet. 20675 Manhattan Place, Torrance, CA 90501, USA. Tel: +1-310-961-5500 Fax: +1-310-961-5511

#### **Allgemeine Informationen zu GPL/LGPL**

Dieses Produkt enthält die freie Software "netfilter/iptables" (© 2000-2004 netfilter project http://www.netfilter.org) und die freie Software "Linux "mtd" (Memory Technology Devices) Implementation (© 2000 David Woodhouse), erstmals integriert in Linux Version 2.4.0-test 3 v. 10.07.2000 (http://www.kernel.org/pub/linux/kernel/v2.4/old-test-kernels/linux-2.4.0-test3.tar.bz2), sowie weitere freie Software. Sie haben durch den Erwerb dieses Produktes keinerlei Gewährleistungsansprüche gegen die Berechtigten an der oben genannten Software erworben; weil diese die Software kostenfrei lizenzieren gewähren sie keine Haftung gemäß unten abgedruckten Lizenzbedingungen. Die Software darf von jedermann im Quell-und Objektcode unter Beachtung der Lizenzbedingungen der GNU General Public License Version 2, und GNU Lesser General Public License (LGPL) vervielfältigt, verbreitet und verarbeitet werden. Die Lizenz ist unten im englischsprachigen Originalwortlaut wiedergegeben. Eine nichtoffizielle Übersetzung in die deutsche Sprache finden Sie im Internet unter (http://www.gnu.de/documents/gpl-2.0.de.html). Eine allgemeine öffentliche GNU Lizenz befindet sich auch auf der mitgelieferten CD-ROM.

Sie können Quell-und Objektcode der Software für mindestens drei Jahre auf unserer Homepage www.trendnet.com im Downloadbereich (http://trendnet.com/langen/downloads/list\_gpl.asp) downloadend. Sofern Sie nicht über die Möglichkeit des Downloads verfügen können Sie bei TRENDnet.

20675 Manhattan Place, Torrance, CA 90501 -U.S.A -, Tel.: +1-310-961-5500, Fax: +1-310-961-5511 die Software anfordern.

#### **Información general sobre la GPL/LGPL**

Este producto de TRENDnet incluye un programa gratuito desarrollado por terceros. Estos códigos están sujetos a la Licencia pública general de GNU ("GPL") o la Licencia pública general limitada de GNU ("LGPL"). Estos códigos son distribuidos SIN GARANTÍA y están sujetos a las leyes de propiedad intelectual de sus desarrolladores. TRENDnet no ofrece servicio técnico para estos códigos. Los detalles sobre las licencias GPL y LGPL de GNU se incluyen en el CD-ROM del producto.

Consulte también el (http://www.gnu.org/licenses/gpl.txt) ó el (http://www.gnu.org/licenses/lgpl.txt) para ver las cláusulas específicas de cada licencia.

Los códigos fuentes están disponibles para ser descargados del sitio Web de TRENDnet

(http://trendnet.com/downloads/list\_gpl.asp) durante por lo menos tres años a partir de la fecha de envío del producto. También puede solicitar el código fuente llamando a TRENDnet.

20675 Manhattan Place, Torrance, CA 90501, USA. Tel: +1-310-961-5500 Fax: +1-310-961-5511

#### Общая информация о лицензиях GPL/LGPL

В состав данного продукта TRENDnet входит бесплатное программное обеспечение, написанное сторонними разработчиками. Это ПО распространяется на условиях лицензий GNU General Public License ("GPL") или GNU Lesser General Public License ("LGPL"). Программы распространяются БЕЗ ГАРАНТИИ и охраняются авторскими правами разработчиков. TRENDnet не оказывает техническую поддержку этого программного обеспечения. Подробное описание лицензий GNU GPL и LGPL можно найти на компакт-диске, прилагаемом к продукту. В пунктах (http://www.gnu.org/licenses/gpl.txt) и (http://www.gnu.org/licenses/lgpl.txt) изложены конкретные условия каждой из лицензий.

Исходный код программ доступен для загрузки с веб-сайта TRENDnet (http://trendnet.com/downloads/list\_gpl.asp) в течение, как минимум, трех лет со дня поставки продукта.

Кроме того, исходный код можно запросить по адресу TRENDnet.

20675 Manhattan Place, Torrance, CA 90501, USA. Tel: +1-310-961-5500 Fax: +1-310-961-5511

#### **GPL/LGPL informações Gerais**

Este produto TRENDnet inclui software gratuito desenvolvido por terceiros. Estes códigos estão sujeitos ao GPL (GNU General Public License) ou ao LGPL (GNU Lesser General Public License). Estes códigos são distribuídos SEM GARANTIA e estão sujeitos aos direitos autorais dos desenvolvedores. TRENDnet não presta suporte técnico a estes códigos. Os detalhes do GNU GPL e do LGPL estão no CD-ROM do produto.

Favor acessar http://www.gnu.org/licenses/gpl.txt ou http://www.gnu.org/licenses/lgpl.txt para os termos específicos de cada licenca.

Os códigos fonte estão disponíveis para download no site da TRENDnet (http://trendnet.com/langen/downloads/list\_gpl.asp) por pelo menos três anos da data de embarque do produto.

Você também pode solicitar os códigos fonte contactando TRENDnet, 20675 Manhattan Place, Torrance, CA 90501, USA.Tel: +1-310-961-5500, Fax: +1-310-961-5511.

#### **GPL/LGPL üldinformatsioon**

See TRENDneti toode sisaldab vaba tarkvara, mis on kirjutatud kolmanda osapoole poolt. Koodid on allutatud GNU (General Public License) Üldise Avaliku Litsentsi (GPL) või GNU (Lesser General Public License) ("LGPL") Vähem Üldine Avalik Litsentsiga. Koode vahendatakse ILMA GARANTIITA ja need on allutatud arendajate poolt. TRENDnet ei anna koodidele tehnilist tuge. Detailsemat infot GNU GPL ja LGPL kohta leiate toote CD-ROMil. Infot mõlema litsentsi spetsiifiliste terminite kohta leiate (http://www.gnu.org/licenses/gpl.txt) või (http://www.gnu.org/licenses/lgpl.txt).

Infot mõlema litsentsi spetsiifiliste terminite kohta leiate (http://www.gnu.org/licenses/gpl.txt) või

(http://www.gnu.org/licenses/lgpl.txt). Lähtekoodi on võimalik alla laadida TRENDneti kodulehelt

(http://trendnet.com/langen/downloads/list\_gpl.asp) kolme aasta jooksul alates toote kättesaamise kuupäevast.

Samuti võite lähtekoodi paluda TRENDneti'lt, 20675 Manhattan Place, Torrance, CA 90501, USA. Tel: +1-310-961-5500, Fax: +1-310-961-5511.

# **Certifications**

This equipment has been tested and found to comply with FCC and CE Rules. Operation is subject to the following two conditions:

(1) This device may not cause harmful interference.

(2) This device must accept any interference received. Including interference that may cause undesired operation.

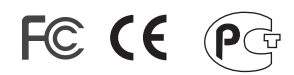

Waste electrical and electronic products must not be disposed of with household waste. Please recycle where facilities exist. Check with you Local Authority or Retailer for recycling advice.

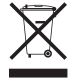

**NOTE: THE MANUFACTURER IS NOT RESPONSIBLE FOR ANY RADIO OR TV** INTERFERENCE CAUSED BY UNAUTHORIZED MODIFICATIONS TO THIS EQUIPMENT. SUCH MODIFICATIONS COULD VOID THE USER'S AUTHORITY TO OPERATE THE EQUIPMENT.

## **ADVERTENCIA**

En todos nuestros equipos se mencionan claramente las caracteristicas del adaptador de alimentacón necesario para su funcionamiento. El uso de un adaptador distinto al mencionado puede producir daños fisicos y/o daños al equipo conectado. El adaptador de alimentación debe operar con voltaje y frecuencia de la energia electrica domiciliaria existente en el pais o zona de instalación.

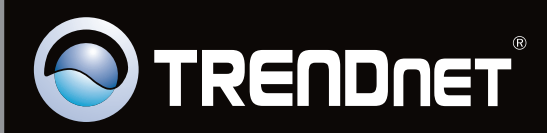

# **Product Warranty Registration**

Please take a moment to register your product online. Go to TRENDnet's website at http://www.trendnet.com/register

Copyright©2010. All Rights Reserved. TRENDnet.